# 思科商務250或350交換器上的時間設定

### 目標

本文提供有關如何在思科商務250或350系列交換機上配置系統時間設定的說明。

### 適用裝置 |軟體版本

- CBS250(<u>產品手冊)</u> | 3.0.0.69(下載<u>最新版本)</u>
- CBS350[\(產品手冊\)](/content/en/us/products/collateral/switches/business-350-series-managed-switches/datasheet-c78-744156.html) | 3.0.0.69(下[載最新版本\)](https://software.cisco.com/download/home/286325769)
- CBS350-2X[\(產品手冊\)](/content/en/us/products/collateral/switches/business-350-series-managed-switches/datasheet-c78-744156.html) | 3.0.0.69(下[載最新版本\)](https://software.cisco.com/download/home/286325769)
- CBS350-4X(<u>產品手冊)</u> | 3.0.0.69(下載<u>最新版本)</u>

### 簡介

系統時間配置在網路中非常重要。同步的系統時鐘提供網路上所有裝置之間的參考幀。 網路時間同步至關重要,因為管理、保護、規劃和調試網路的每個方面都涉及到確定事 件發生的時間。如果沒有同步的時鐘,在跟蹤安全漏洞或網路使用情況時,不可能準確 關聯裝置之間的日誌檔案。

同步時間還可減少共用檔案系統中的混亂,因為不管檔案系統駐留在哪台電腦上,修改 時間保持一致非常重要。

Cisco Small Business交換器支援簡易網路時間協定(SNTP),啟用後,交換器會從 SNTP伺服器動態同步裝置時間與時間。交換機僅作為SNTP客戶端運行,無法向其他裝 置提供時間服務。

### 在交換機上配置系統時間設定

訪問系統時間頁

基於Web的實用程式的「系統時間」頁提供了配置系統時間、時區和夏令時(DST)的方 法。

步驟1.登入到交換機的基於Web的實用程式,然後選擇Administration > Time Settings > System Time。

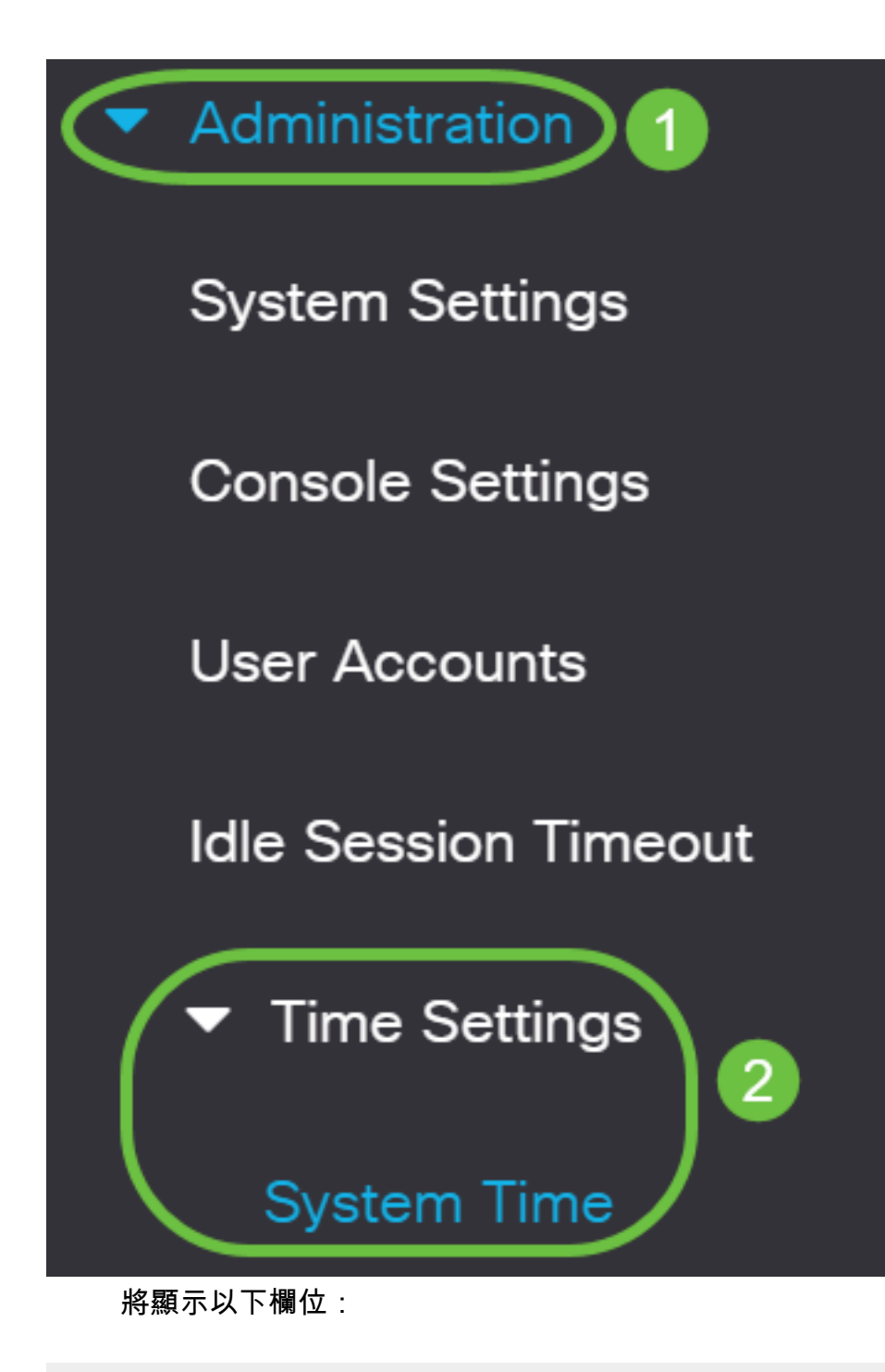

## **System Time**

Dynamic Time Zone and Daylight Saving Time configurations from DHCP, if received, override manual configurations. Actual Time (From SNTP Server): 23:18:05; 2021-Jan-20;

Last Synchronized Server:

- Unsynchronized
- 實際時間(來自SNTP伺服器) 裝置上的系統時間。這顯示了動態主機配置協定 (DHCP)時區或使用者定義時區的縮寫(如果已定義)。
- Last Synchronized Server 上次獲取系統時間的SNTP伺服器的地址、層和型別。

### 步驟2.選擇您的首選系統時間配置:

- [自動設置](#page-2-0) 如果啟用,則從SNTP伺服器獲取系統時間。
- <u>手動設</u>置 手動設定日期和時間。當沒有備用時間源(如SNTP伺服器)時,使用本地 時間。

<span id="page-2-0"></span>重要事項:在配置此功能之前,必須先配置與SNTP伺服器的連線。要瞭解方法,請按 一下[此處](/content/en/us/support/docs/smb/switches/Cisco-Business-Switching/kmgmt-2779-configure-simple-network-time-protocol-sntp-settings-on-a-sw-cbs.html)獲取說明。

您還可以強制實施SNTP會話的身份驗證。有關如何配置此功能的說明,請按一下[此處。](/content/en/us/support/docs/smb/switches/Cisco-Business-Switching/kmgmt-2782-configure-simple-network-time-protocol-sntp-authentication-s-cbs.html)

步驟1。在Clock Source Settings底下的Main Clock Source(SNTP Servers)區域,勾選 Enable覈取方塊以動態地將交換器時間與來自SNTP伺服器的時間同步。

預設情況下選中此選項。

# **Clock Source Settings**

Main Clock Source (SNTP Servers):

步驟2.(可選)在Alternate Clock Source(PC via active HTTP/HTTPS sessions)區域中 ,選中Enable覈取方塊以設定使用超文本傳輸協定(HTTP)配置電腦的日期和時間。

Enable

Enable

Enable

# **Clock Source Settings**

Main Clock Source (SNTP Servers):

Alternate Clock Source (PC via active HTTP/HTTPS sessions): (

步驟3.按一下Apply。

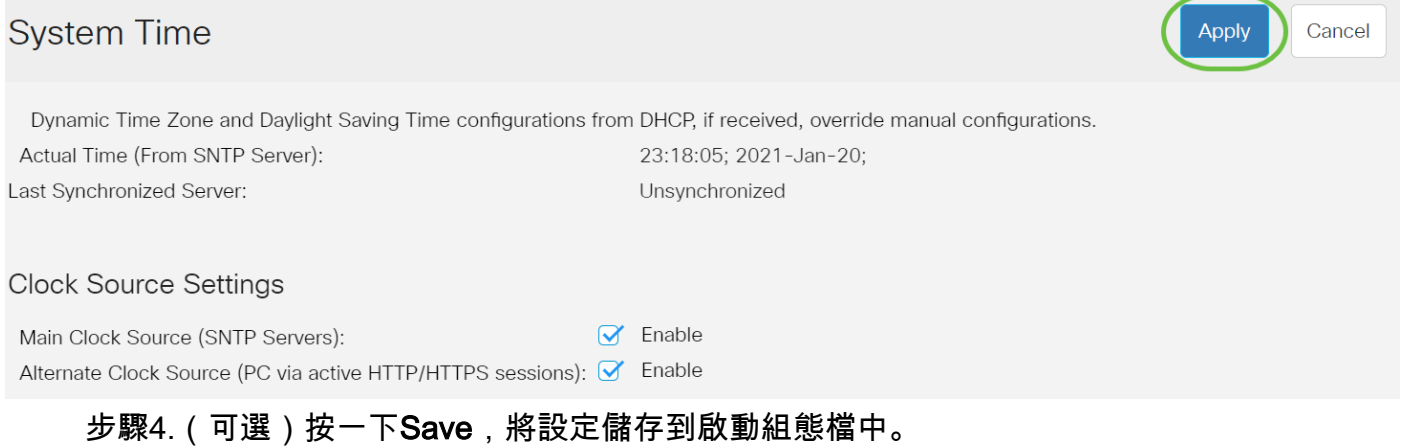

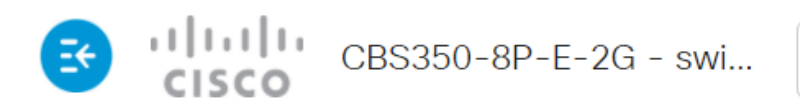

# **System Time**

Dynamic Time Zone and Daylight Saving Time configurations from DHCP, if received Actual Time (From SNTP Server): 23:18:05: 2021-Last Synchronized Server: Unsynchronized

現在,您應該已經成功配置了交換機的自動系統時間設定。

### <span id="page-3-0"></span>配置手動時間設定

步驟1。在Clock Source Settings下的Main Clock Source(SNTP Servers)區域,取消選 中Enable覈取方塊以允許手動配置時間設定。

## **Clock Source Settings**

Main Clock Source (SNTP Servers):

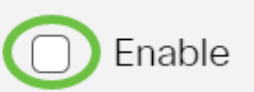

Fnable

Enable

步驟2.(可選)在Alternate Clock Source(PC via active HTTP/HTTPS sessions)區域中 ,選中Enable覈取方塊以設定使用超文本傳輸協定(HTTP)配置電腦的日期和時間。

在本示例中,未選中此選項。

## **Clock Source Settings**

Main Clock Source (SNTP Servers):

Alternate Clock Source (PC via active HTTP/HTTPS sessions):

步驟3.在「手動設定」區域的*日期*欄位中輸入當前日期,格式為YYYY-MMM-DD。

按一下Date(日期)欄位上方句子中的here(此處)連結將自動獲取儲存在電腦上的時間設 定。如果按一下此選項,請跳至<u>步驟5</u>。

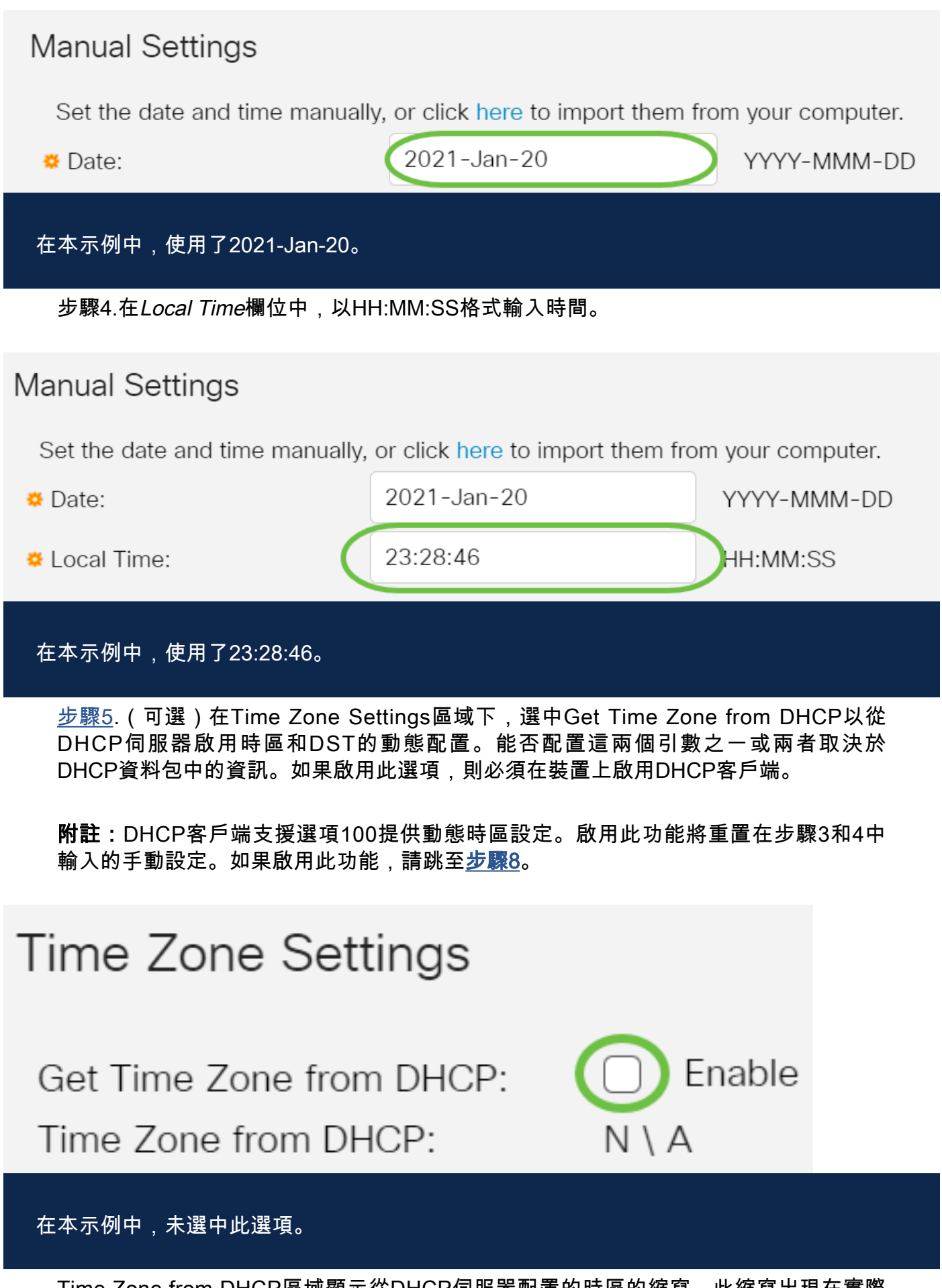

<span id="page-4-0"></span>Time Zone from DHCP區域顯示從DHCP伺服器配置的時區的縮寫。此縮寫出現在實際 區域中。

步驟6.從「時區偏移」下拉選單中選擇時區偏移。

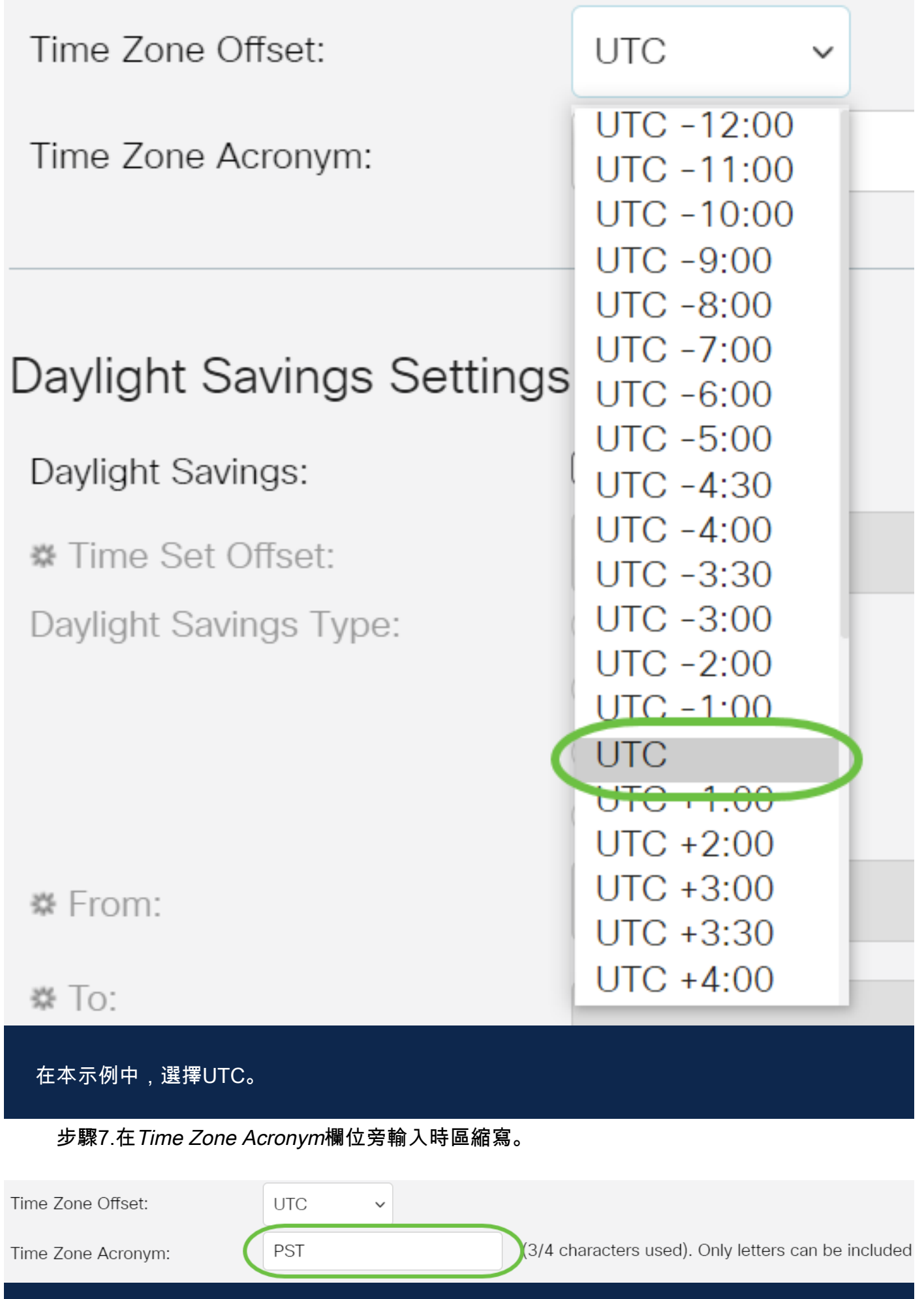

在本示例中,使用PST或太平洋標準時間。

<span id="page-6-0"></span>步驟8.在Daylight Savings Settings區域中,選中Enable覈取方塊以啟用自動調整當前時 間的夏令時。

# Daylight Savings Settings Enable Daylight Savings: 步驟9.在Time Set Offset欄位中,輸入從GMT開始的分鐘偏移量(範圍為1到1440)。 預設值為 60。 **Daylight Savings Settings**  $\mathsf{R}$  Enable Daylight Savings: 60 min (Range: 1 - 1440, Default: 60) Time Set Offset: 步驟10.在「夏令時型別」區域,選擇要實施的夏令時型別。 **USA** Daylight Savings Type: European ) By dates Recurring 選項包括:

- USA 夏令時(DST)根據美國使用的日期進行設定。
- 歐洲 DST是根據歐盟和使用該標準的其他國家所用的日期設定的。
- 按日期 DST是手動設定的,通常針對美國或歐洲國家之外的國家/地區。輸入如下所述 的引數。如果選擇此選項,請跳至[步驟11](#page-6-1)。
- Recurring DST每年在相同的日期發生。如果選擇此選項,請跳[至步驟12。](#page-7-0)

在本示例中,選擇USA。

<span id="page-6-1"></span>步驟11。(可選)如果選擇了「截止日期」,請輸入進行夏令時的時間和日期。

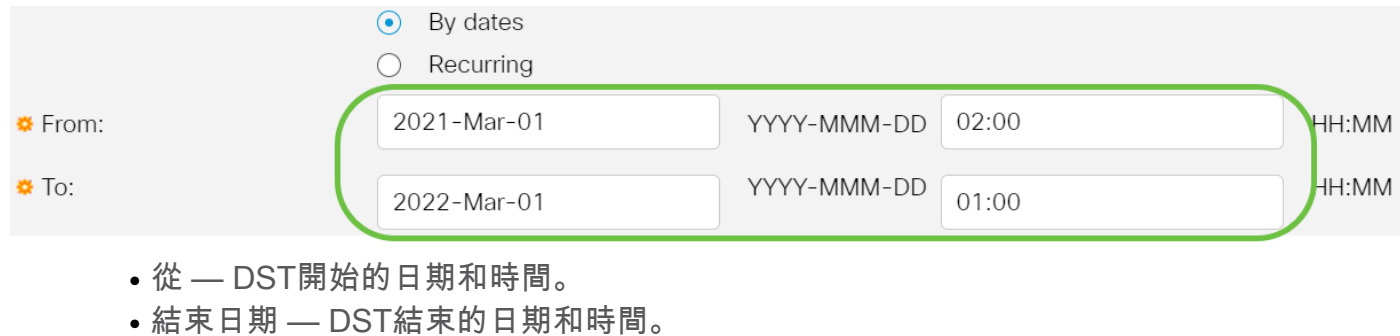

在本示例中,DST從2020年3月1日02:00開始,到2021年3月1日01:00結束。

<span id="page-7-0"></span>步驟12。(可選)如果選擇「循環」,請在突出顯示的起始和終止字段中輸入適當的資 訊。

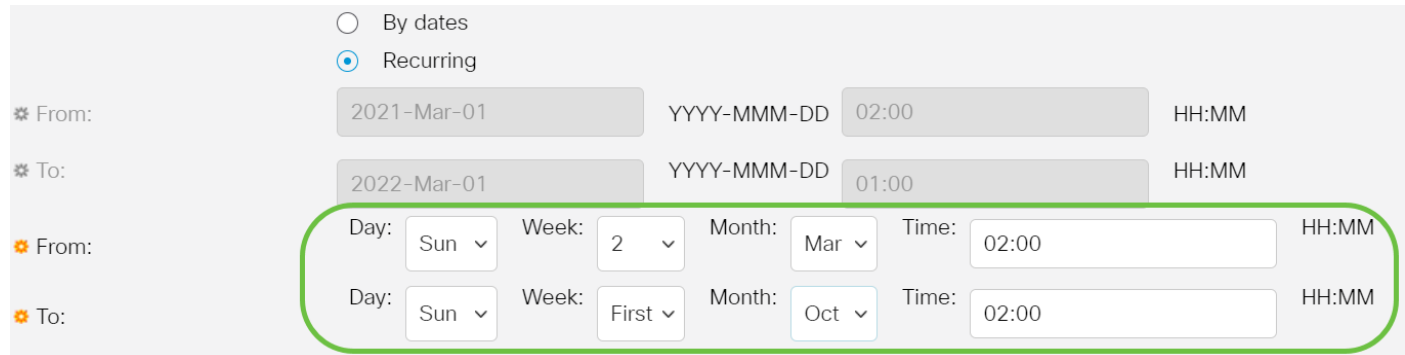

- 自 選擇每年DST開始的日期。
- 天 每年DST開始的那一天。
- 周 每年DST開始當月中的周。
- 月 每年DST開始的月份。
- 時間 每年的DST開始時間。
	- 結束日期 每年DST結束的日期。
- 天 每年DST結束的那一天。
- 周 每年DST結束的月中的周。
- 月 每年的DST結束的月份。
- 時間 每年的DST結束時間。

### 步驟13.按一下Apply以儲存設定。

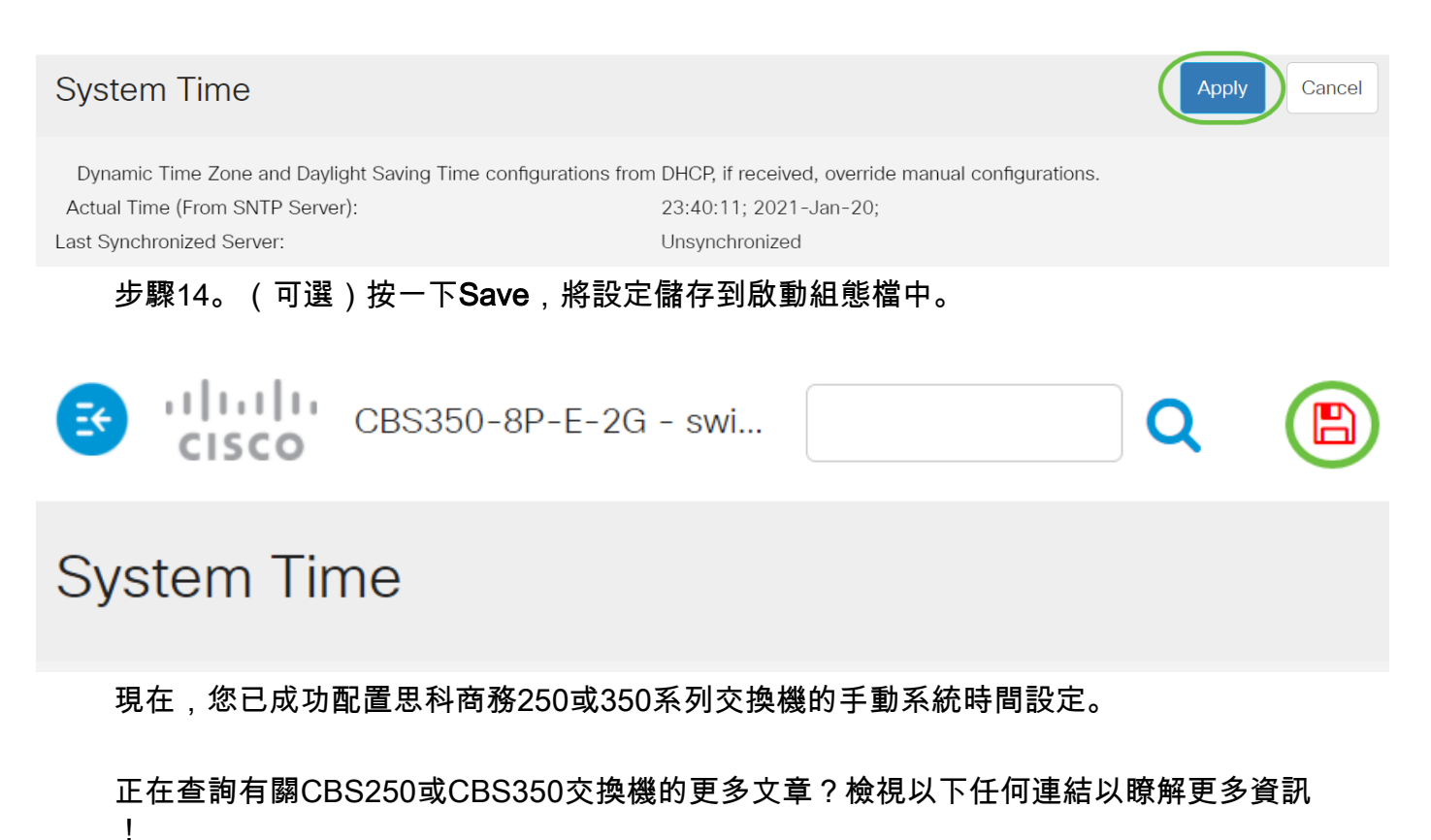

[SNMP設定](/content/en/us/support/docs/smb/switches/Cisco-Business-Switching/kmgmt-2779-configure-simple-network-time-protocol-sntp-settings-on-a-sw-cbs.html) [SNMP檢視](/content/en/us/support/docs/smb/switches/Cisco-Business-Switching/kmgmt-2513-configure-snmp-views-cbs.html) [SNMP組](/content/en/us/support/docs/smb/switches/Cisco-Business-Switching/kmgmt-2514-configure-snmp-groups-cbs.html) [DHCP映像升級](/content/en/us/support/docs/smb/switches/Cisco-Business-Switching/kmgmt-2511-configure-dynamic-host-configuration-protocol-dhcp-cbs.html) [密碼強度](/content/en/us/support/docs/smb/switches/Cisco-Business-Switching/kmgmt-2512-configure-password-strength-and-complexity-settings-cbs.html) [TCP和UDP設定](/content/en/us/support/docs/smb/switches/Cisco-Business-Switching/kmgmt-2515-configure-tcp-and-udp-cbs.html) [連線埠安全性](/content/en/us/support/docs/smb/switches/Cisco-Business-Switching/kmgmt-2944-demonstration-port-security-default-changes.html) [升級韌體](/content/en/us/support/docs/smb/switches/Cisco-Business-Switching/kmgmt-2524-2545-upgrade-firmware-cbs.html)

## [Smartport最佳實踐](/content/en/us/support/docs/smb/switches/Cisco-Business-Switching/kmgmt-2797-smartport-best-practices-CBS.html) [疑難排解:無IP地址](/content/en/us/support/docs/smb/switches/Cisco-Business-Switching/kmgmt-2629-port-security-default-v-3-1.html) [Smartports故障排除](/content/en/us/support/docs/smb/switches/Cisco-Business-Switching/kmgmt-2634-identify-disable-smartports-CBS.html) [鏈路抖動故障排除](/content/en/us/support/docs/smb/switches/Cisco-Business-Switching/kmgmt-2960-cbs350-port-flapping.html) [建立VLAN](/content/en/us/support/docs/smb/switches/Cisco-Business-Switching/2526-2527-create-vlan-cbs250--cbs350-switch.html)

# 包含內容的文章框架

目標

本文提供如何通過命令列介面(CLI)配置交換機上的系統時間設定的說明。

### 適用裝置 |韌體版本

- CBS250(<u>產品手冊)</u> | 3.0.0.69(下載<u>最新版本)</u>
- CBS350(<u>產品手冊)</u> | 3.0.0.69(下載<u>最新版本)</u>
- CBS350-2X(<u>產品手冊)</u> | 3.0.0.69(下載<u>最新版本)</u>
- CBS350-4X[\(產品手冊\)](/content/en/us/products/collateral/switches/business-350-series-managed-switches/datasheet-c78-744156.html) | 3.0.0.69(下[載最新版本\)](https://software.cisco.com/download/home/286325769)

## 簡介

系統時間配置在網路中非常重要。同步的系統時鐘提供網路上所有裝置之間的參考幀。 網路時間同步至關重要,因為管理、保護、規劃和調試網路的每個方面都涉及到確定事 件發生的時間。如果沒有同步的時鐘,在跟蹤安全漏洞或網路使用情況時,不可能準確 關聯裝置之間的日誌檔案。

同步時間還可減少共用檔案系統中的混亂,因為不管檔案系統駐留在哪台電腦上,修改 時間保持一致非常重要。Cisco Small Business交換器支援簡易網路時間協定 (SNTP),啟用後,交換器會從SNTP伺服器動態同步裝置時間與時間。

您可以使用自動配置(如SNTP)或手動配置方法管理交換機上的系統時間和日期設定 。交換機僅作為SNTP客戶端運行,無法向其他裝置提供時間服務。

要通過Web使用者介面(UI)配置交換機上的系統時間設定,請按一下[此處。](/content/en/us/support/docs/smb/switches/Cisco-Business-Switching/kmgmt-2525-configure-system-time-settings-cbs.html)

### 通過CLI配置交換機上的系統時間設定

預設情況下,交換機上沒有配置的網路策略。預設LLDP-MED全域性設定和介面設定如 下 ·

**功能 預設設定**<br>時鐘源 SNTP **SNTP** 來自瀏覽器 來日御是頭 己禁用<br>的時間 時區(靜態  $\lambda$ 偏移為 UTC+0<br>已禁用  $D$ HCP時區 夏令時 ターリン<sup>『</sup>ザン』 已禁用<br>(DST) 檢視交換機上的系統時間設定

#### 步驟1

登入交換器主控台。預設使用者名稱和密碼為cisco/cisco。如果您已配置新的使用者名 稱或密碼,請改為輸入憑據。

User Name:cisco Password: \*\*\*\*\*\*\*\*\*\*

這些命令可能會因交換機的確切型號而異。在本示例中,通過Telnet訪問CBS350交換機。

步驟2

要顯示要配置的埠的當前配置設定,請輸入以下內容:

#### CBS350#show clock [detail]

● detail — (可選)顯示時區和夏令時配置。

將顯示以下資訊:

• 實際時間 — 裝置上的系統時間。這顯示了動態主機配置協定(DHCP)時區和時區的首字母 縮寫。

- 時間源 系統時鐘的外部時間源。
- Time from Browser 指定是否使用Web瀏覽器從配置電腦設定交換機的日期和時間。
- 時區(靜態) 用於顯示的時區。
- DHCP時區 指定可以從DHCP時區選項獲取系統的時區和夏令時或夏令時(DST)設定。

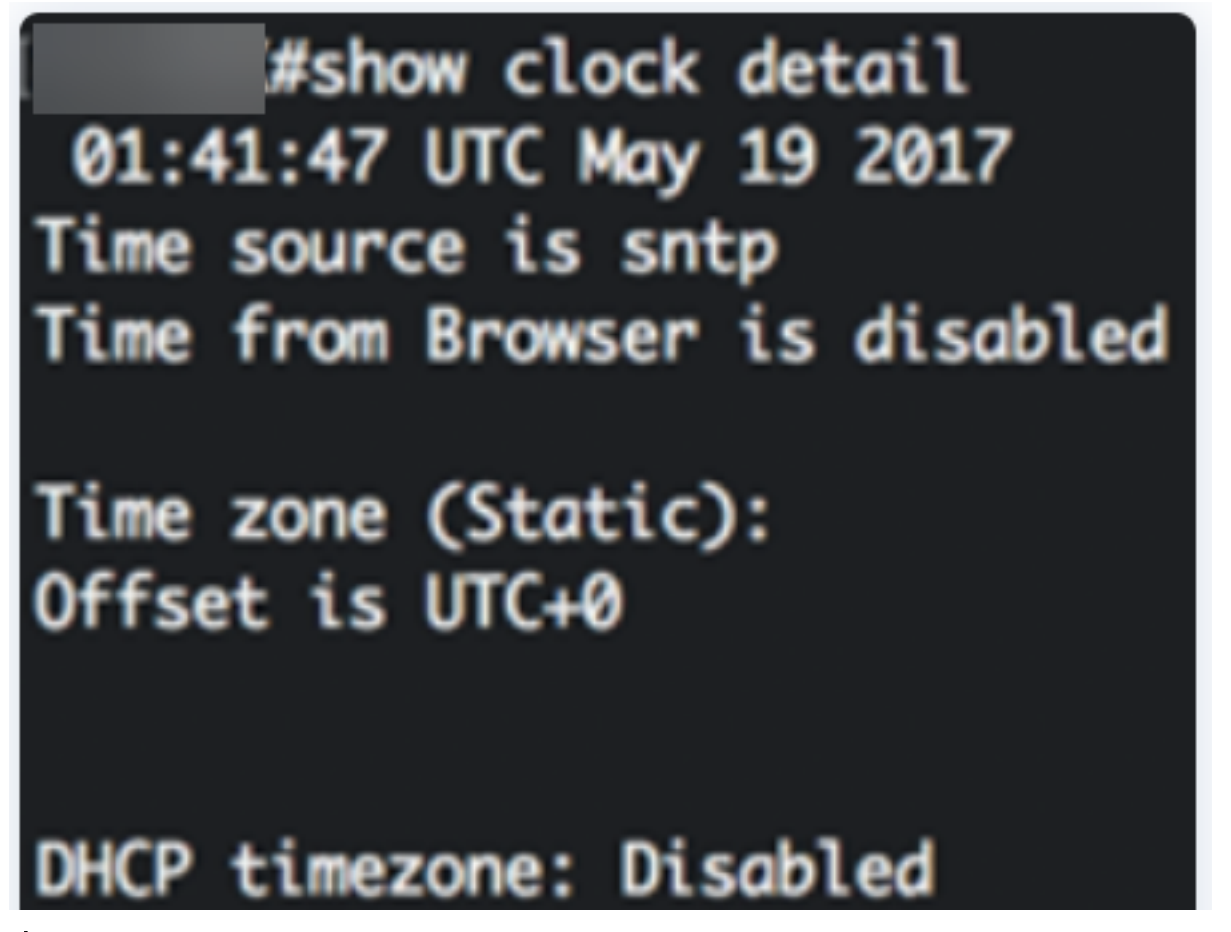

#### 步驟3

選擇您的首選系統時間配置:

- [自動設置](#page-2-0) 如果啟用, 則從SNTP伺服器獲取系統時間。
- <u>手動設</u>置 手動設定日期和時間。當沒有備用時間源(如SNTP伺服器)時,使用本地 時間。

#### 配置自動時間設定

#### 步驟1

在交換機的特權EXEC模式下,輸入以下命令進入全域性配置上下文:

#### CBS350#configure terminal

#### 步驟2

要配置外部時間源,請輸入以下內容:

- sntp (可選)指定SNTP伺服器是外部時鐘源。
- 瀏覽器 (可選)指定如果尚未設定系統時鐘(手動或通過SNTP),則使用者登入交 換機後,將根據Web瀏覽器的時間資訊設定系統時鐘(通過超文本傳輸協定(HTTP)或 HTTP安全(HTTPS))。

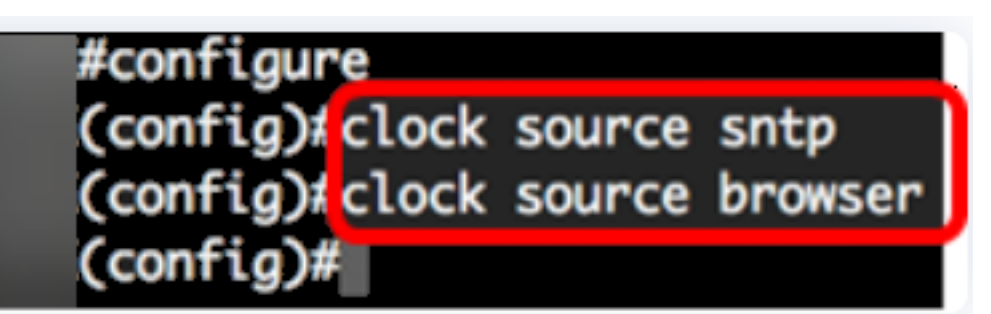

第3步(可選)

要顯示配置的系統時間設定,請輸入以下內容:

#### CBS350#show clock detail

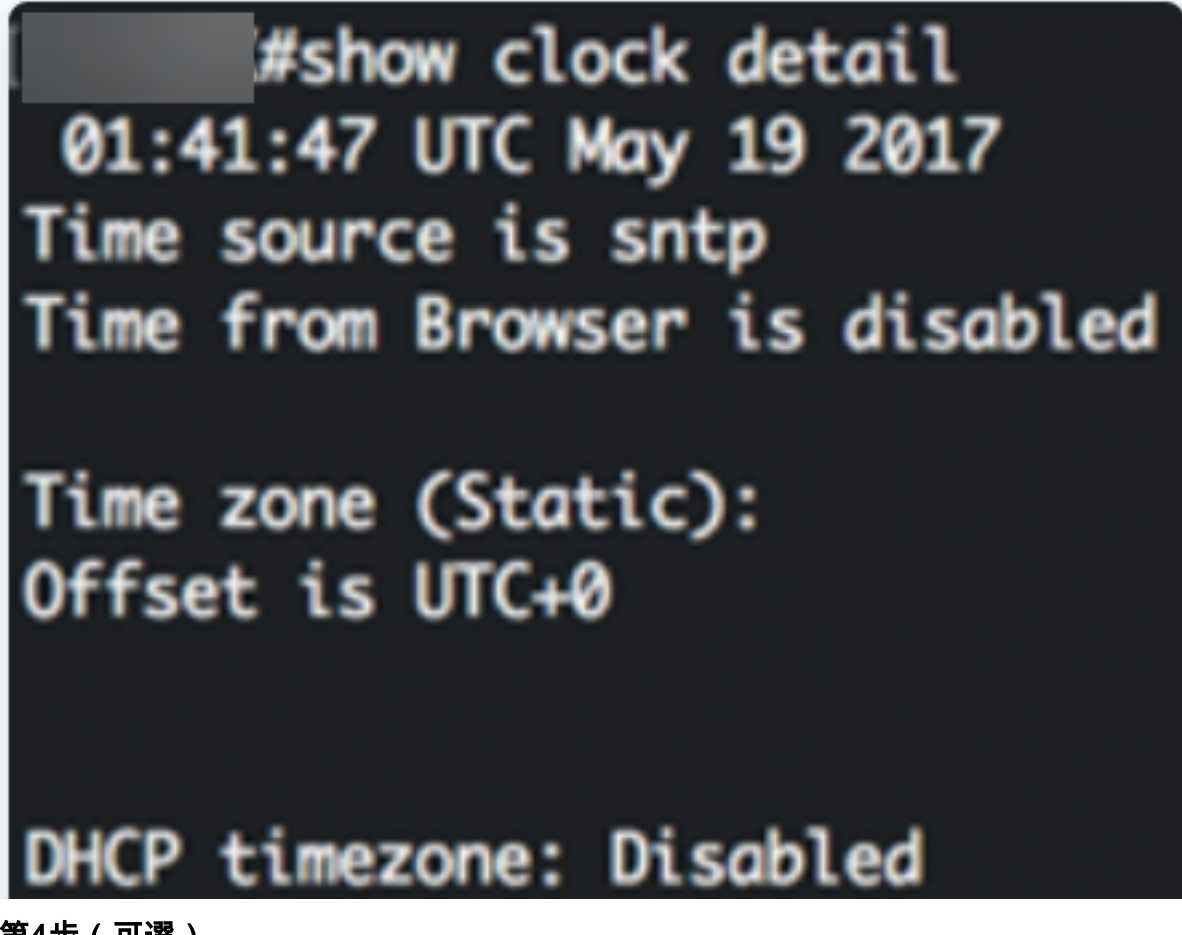

第4步(可選)

在交換機的特權EXEC模式下,輸入以下命令,將配置的設定儲存到啟動配置檔案中:

# copy running-config startup-config Overwrite file [startup-config].... (Y/N)[M] ?

#### 第5步(可選)

出現「Overwrite file [startup-config]...(覆蓋檔案[startup-config]...)」提示後,在鍵盤 上按Y選擇「Yes(是)」或N(否)。

copy running-config startup-config Overwrite file [startup-config].... (Y/N)[M] ?Y 19-May-2017 15:09:52 %COPY-I-FILECPY: Files Copy - source URL running-config des tination URL flash://system/configuration/startup-config 19-May-2017 15:09:54 %COPY-N-TRAP: The copy operation was completed successfully 現在,您應該已經通過CLI自動配置交換機上的系統時間設定。

#### 配置手動時間設定

如果沒有其它可用的時間來源,則可以手動配置系統重新啟動後的時間和日期。此時間 在下次系統重新啟動之前保持準確。建議您僅將手動配置作為最後手段。如果有交換機 可以同步的外部源,則無需手動設定系統時鐘。

重要事項:如果網路上有提供時間服務(如SNTP伺服器)的外部源,則無需手動設定 系統時鐘。

要在交換機上手動配置系統時間設定,請執行以下步驟:

#### 步驟1

在交換機的特權執行模式下,輸入以下命令:

CBS350#clock set [hh:mm:ss] [month] [day] [year]

選項包括:

• hh:mm:ss — 以小時 (軍用格式)、分鐘和秒為單位指定當前時間。範圍如下:

- hh - 0到23

— 毫米 — 0至59

#### - ss - 0至59

- day 指定該月的當前天。範圍為1到31。
- month 使用月份名稱的前三個字母指定當前月份。範圍是從1月(1月)到12月(12月 )。

重新開機後,系統時鐘會設定為映像建立時間。在本示例中,時鐘時間設定為12:15:30,時 鐘日期為2017年5月12日。

# #clock set 12:15:30 may 12 2017

#### 步驟2

在交換機的特權EXEC模式下,輸入以下命令進入全域性配置上下文:

#### CBS350#configure terminal

步驟3

要禁用SNTP作為系統時鐘的時間源,請輸入以下內容:

CBS350(config)#no clock source sntp

第4步(可選)

要設定顯示時區,請輸入以下內容:

CBS350(config)#clock timezone [zone] [hours-offset] [minutes-offset]

#### 選項包括:

- zone 時區的縮寫。範圍最多為四個字元。
- hours-offset 與UTC的小時差異。範圍是從–12到+13。
- minutes-offset (可選)分鐘與UTC的差異。範圍為0到59。

系統內部保留以UTC格式表示的時間,因此此命令僅用於顯示目的以及手動設定時間時。

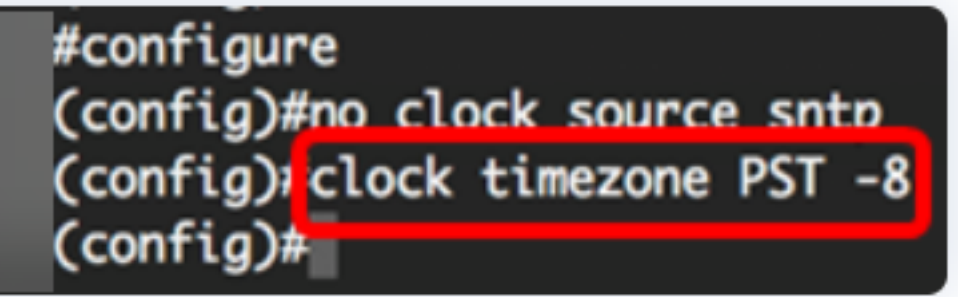

第5步(可選)

要恢復預設的時區配置設定,請輸入以下內容:

要指定可以從DHCP時區選項獲取系統的時區和夏令時(DST),請輸入以下內容:

CBS350(config)#clock dhcp timezone

配置DHCP時區時,請檢查以下准則:

- **從DHCP伺服器獲取的時區優先於靜態時區。**
- 從DHCP伺服器獲取的夏季時間優先於靜態夏季時間。
- IP地址租用時間到期後,時區和夏令時仍然有效。
- 從DHCP伺服器獲取的時區和夏令時會在重新啟動後清除。
- 對於多個啟用DHCP的介面,應用以下優先順序:

— 從DHCPv6接收的資訊優先於從DHCPv4接收的資訊

— 從較低介面上運行的DHCP客戶端收到的資訊優先於從較高介面上運行的DHCP客戶 端收到的資訊

• 禁用DHCP客戶端時區選項會清除動態時區和夏時配置。

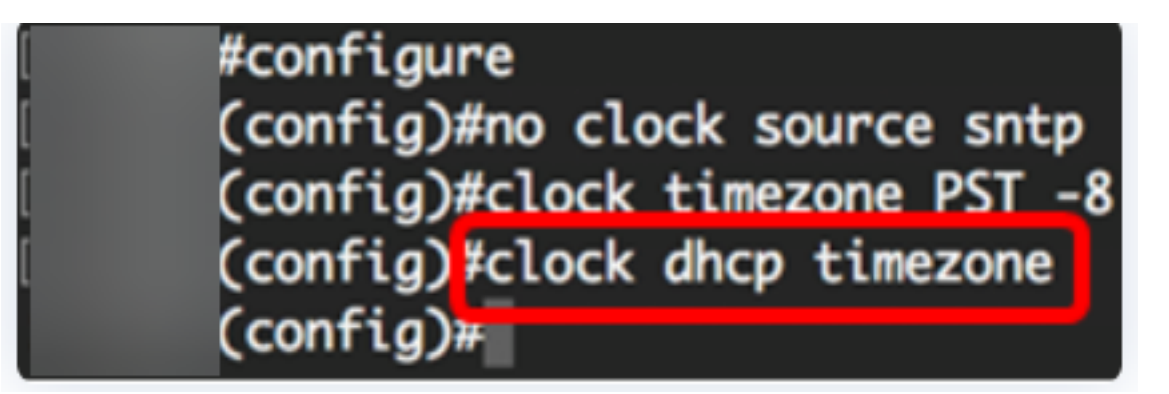

第7步(可選)

要恢復預設DHCP時區配置,請輸入以下內容:

CBS350(config)#no clock dhcp timezone

第8步(可選)

要將系統配置為自動切換到夏令時(DST),請輸入以下選項之一:

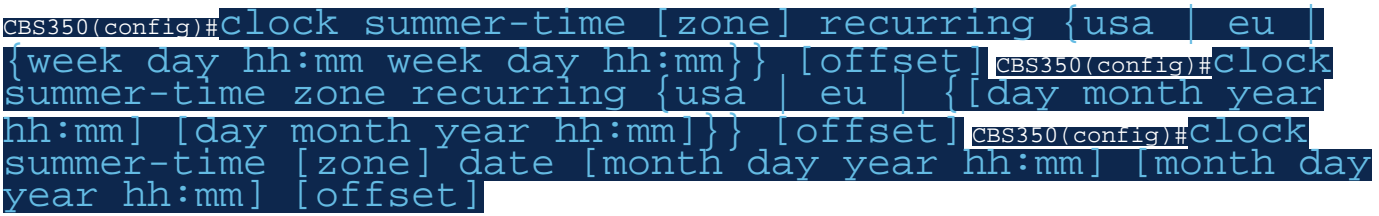

選項包括:

- zone 夏令時生效時顯示的時區的縮寫。範圍最多為四個字元。
- recurring 表示每年夏季時間在相應的指定日期開始和結束。
- date 表示夏令時從命令中列出的第一個日期開始,到命令中的第二個日期結束。
- 美國 夏季時間規則是美國規則。規則如下:
- 開始–3月的第二個星期日
- 結束 11月的第一個星期日
- 當地時間凌晨2點
	- 歐盟 夏季時間規則是歐盟規則。規則如下:

#### — 開始 — 最後一個星期日三月

— 結束 — 十月的最後一個星期日

#### — 當地時間凌晨1點

- 周 月中的周。一週可以是1到5,第一個到最後一個星期。每年DST開始或結束的月份 中的周。
- day 一週中的某一天(按照名稱排列前三個字元,如Sun)。 每年DST開始或結束時 的星期幾。
- $\bullet$  date 該月的日期。範圍為1到31。
- 月 月(按名稱排列的前三個字元,如Feb)。 DST每年開始或結束的月份。
- 年 年(無縮寫)。 範圍為2000年至2097年。
- hh:mm 軍用格式的時間,以小時和分鐘為單位。DST每年開始或結束的時間。範圍如 下:

- hh - 0到23

— 毫米 — 0至59

- ss - 0至59

● offset — (可選)在夏令時新增的分鐘數。範圍為0至1440分鐘,預設值為60。

#configure (config)#no clock source sntp (config)#clock timezone PST -8 (config)#clock dhcp\_timezone (config)<mark>;\$</mark> summer-time pst recurring 1 sun mar 00:00 2 sun nov 00:00 60  $\textsf{(config)}$ #

在本示例中,為循環DST配置了PST時區。它從3月的第一個星期日每00:00開始,到11月的 第二個星期日結束。偏移時間為60分鐘。

輸入exit命令返回特權執行模式:

#### $CBS350$ (config)# $ext{Ext}$

步驟10。(可選)要顯示配置的系統時間設定,請輸入以下內容:

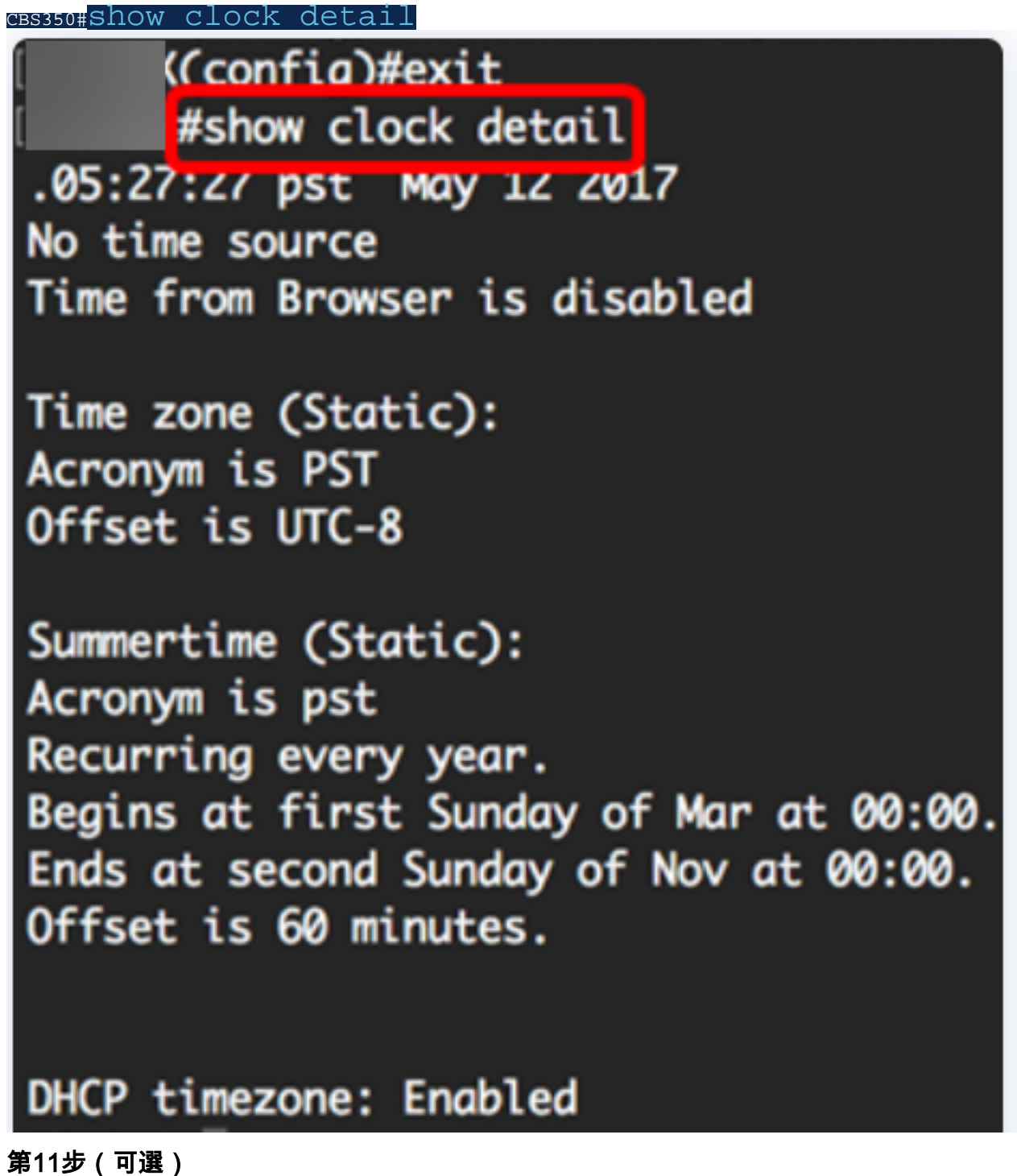

在交換機的特權EXEC模式下,輸入以下命令,將配置的設定儲存到啟動配置檔案中:

CBS350#copy running-config startup-config

出現「Overwrite file [startup-config]...(覆蓋檔案[startup-config]...)」提示後,在鍵盤 上按Y選擇「Yes(是)」或N(否)。

#copy running-config startup-config Overwrite file [startup-config].... (Y/N)[M] ?Y ] 12-May-2017 14:31:29 %COPY-I-FILECPY: Files Copy - source URL running-config des tination URL flash://system/configuration/startup-config 12-May-2017 14:31:32 %COPY-N-TRAP: The copy operation was completed successfully

現在您已經通過CLI成功地在交換機上手動配置系統時間設定。

正在查詢有關CBS250或CBS350交換機的更多文章?檢視以下任何連結以瞭解更多資訊 !

[SNMP設定](/content/en/us/support/docs/smb/switches/Cisco-Business-Switching/kmgmt-2779-configure-simple-network-time-protocol-sntp-settings-on-a-sw-cbs.html) [SNMP檢視](/content/en/us/support/docs/smb/switches/Cisco-Business-Switching/kmgmt-2513-configure-snmp-views-cbs.html) [SNMP組](/content/en/us/support/docs/smb/switches/Cisco-Business-Switching/kmgmt-2514-configure-snmp-groups-cbs.html) [DHCP映像升級](/content/en/us/support/docs/smb/switches/Cisco-Business-Switching/kmgmt-2511-configure-dynamic-host-configuration-protocol-dhcp-cbs.html) [密碼強度](/content/en/us/support/docs/smb/switches/Cisco-Business-Switching/kmgmt-2512-configure-password-strength-and-complexity-settings-cbs.html) [TCP和UDP設定](/content/en/us/support/docs/smb/switches/Cisco-Business-Switching/kmgmt-2515-configure-tcp-and-udp-cbs.html) [連線埠安全性](/content/en/us/support/docs/smb/switches/Cisco-Business-Switching/kmgmt-2944-demonstration-port-security-default-changes.html) [升級韌體](/content/en/us/support/docs/smb/switches/Cisco-Business-Switching/kmgmt-2524-2545-upgrade-firmware-cbs.html) [Smartport最佳實踐](/content/en/us/support/docs/smb/switches/Cisco-Business-Switching/kmgmt-2797-smartport-best-practices-CBS.html) [疑難排解:無IP地址](/content/en/us/support/docs/smb/switches/Cisco-Business-Switching/kmgmt-2629-port-security-default-v-3-1.html) [Smartports故障排除](/content/en/us/support/docs/smb/switches/Cisco-Business-Switching/kmgmt-2634-identify-disable-smartports-CBS.html) [鏈路抖動故障排除](/content/en/us/support/docs/smb/switches/Cisco-Business-Switching/kmgmt-2960-cbs350-port-flapping.html) [建立VLAN](/content/en/us/support/docs/smb/switches/Cisco-Business-Switching/2526-2527-create-vlan-cbs250--cbs350-switch.html)